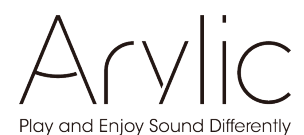

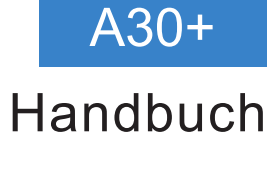

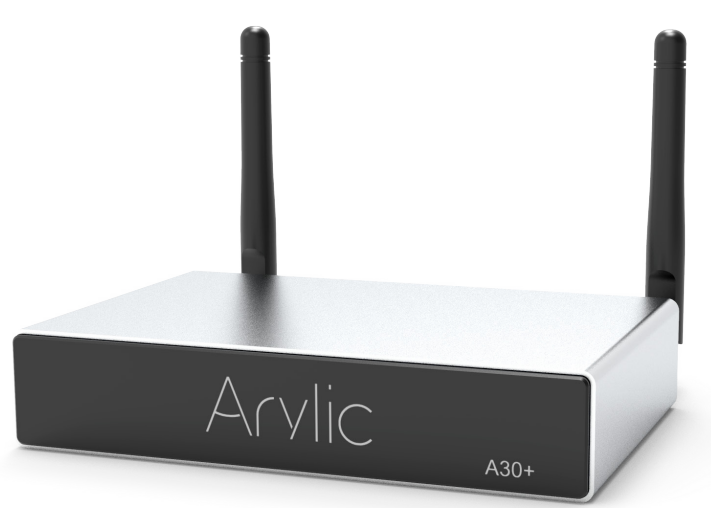

# Drahtloser Streaming-Verstärker

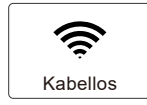

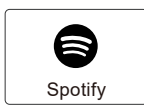

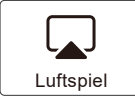

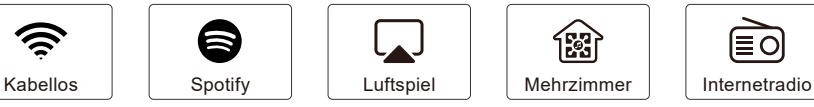

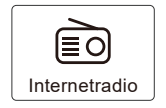

www.arylic.com

# **Inhaltsverzeichnis**

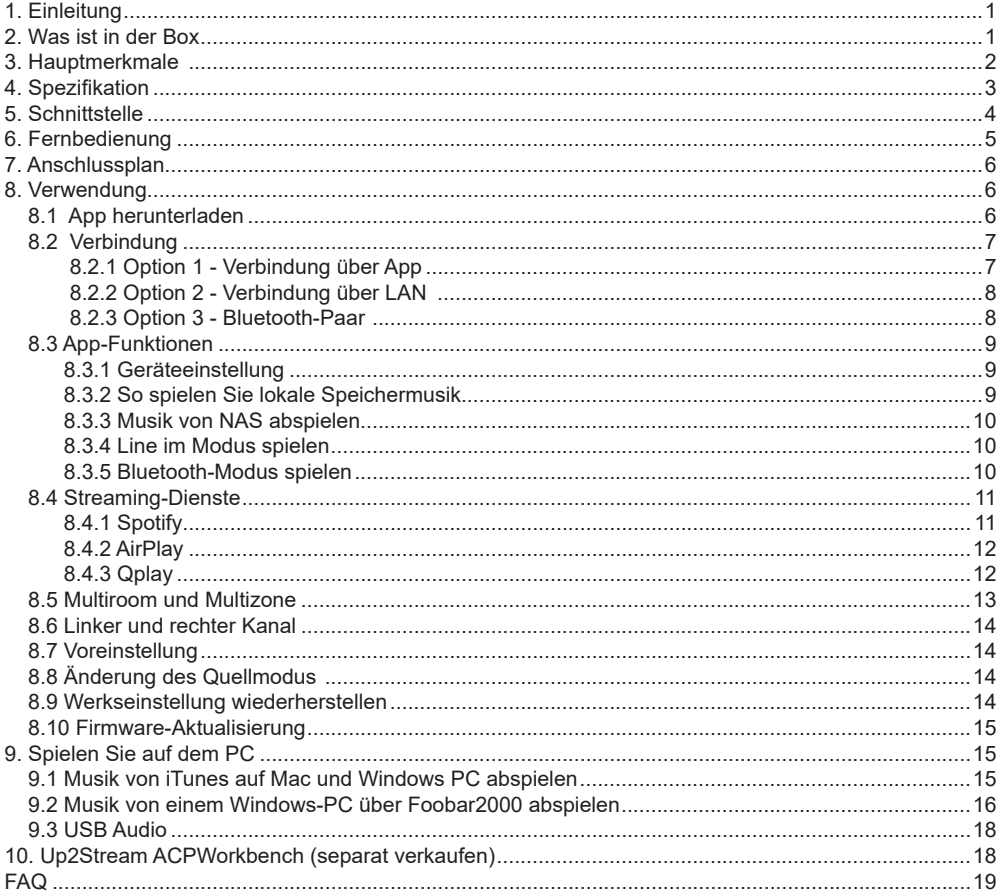

## **1. Einleitung**

A30 + ist ein WLAN- und Bluetooth 5.0-Stereoverstärker. Durch Hinzufügen von A30 + zu Ihrer aktuellen Stereoanlage wird aktiviert Sie können Musik von Ihrem Smart-Gerät, USB, NAS oder Online-Streaming-Diensten wie Spotify, Tidal, Qobuz und viele mehr nutzen unsere kostenlosen 4Stream APP-, Airplayoder DLNA-Apps zum Herunterladen. Durch Hinzufügen mehrerer Einheiten zu Ihrem Heim-Audiosystem, können Sie ein drahtloses Multiroom-Ganzhaus-Audiosystem einrichten, das es geben wird Sie neue und tolle Erfahrung, um Ihre Lieblingsmusik zu genießen.

## **2. Was ist in der Box**

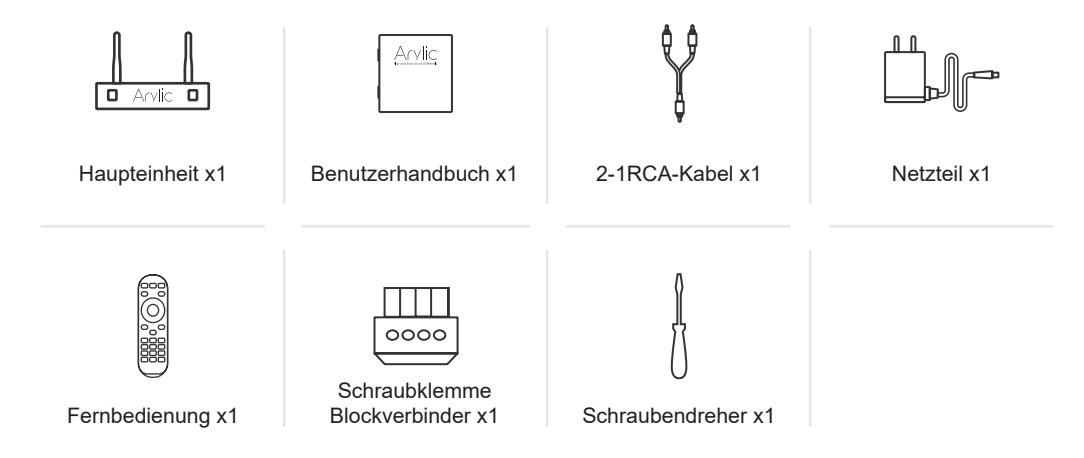

## **3. Hauptmerkmale**

- Streaming von Musik über das Netzwerk ohne Entfernungsbeschränkung oder Bluetooth5.0 bis zu 15 Metern.

- Bluetooth für echte hochauflösende Musik.

- Spotify Connect-, Airplay-, Qplay-, DLNA- und UPnP-Streaming-Protokolle werden unterstützt.
- Unterstützt Streaming-Quellen von Onlinediensten, Smart-Device-Speicher, USB-Stick, NAS, Bluetooth und Linie in.
- Multiroom- und Multizone-Streaming, das von mehreren Einheiten aktiviert wird, die im selben Netzwerk verbunden sind.
- Alle Musikquellen können synchron zu anderen Modellen von uns neu gestreamt werden.
- Kompatibel mit Airplay, Spotify Connect, Qplay, DLNA, UPnP-Protokoll und Drittanbieter-App.
- Hochwertige Unterstützung für Musik-Streaming, Abtastrate bis 24 Bit, 192 kHz.
- Spotify, Deezer, Tidal, Qobuz, iHeartRadio, TuneIn, Napster, viele Online-Streaming-Dienste integriert in der App zu verwenden.
- Kostenlose iOS- und Android-App verfügbar.
- Kostenloses globales Online-Update für neue Funktionen.
- Voll funktionsfähige Fernbedienung zur Verwendung ohne mobiles Gerät.
- Line-Eingang für mehr möglichen externen Audioeingang
- EQ-Einstellung über App oder Fernbedienung.
- Voreingestellte Wiedergabeliste für schnellen Zugriff verfügbar, Tastenkombinationen auf der Fernbedienung für schnellen Zugriff.
- iTunes arbeitet mit PC-Streaming.

## **4. Spezifikation**

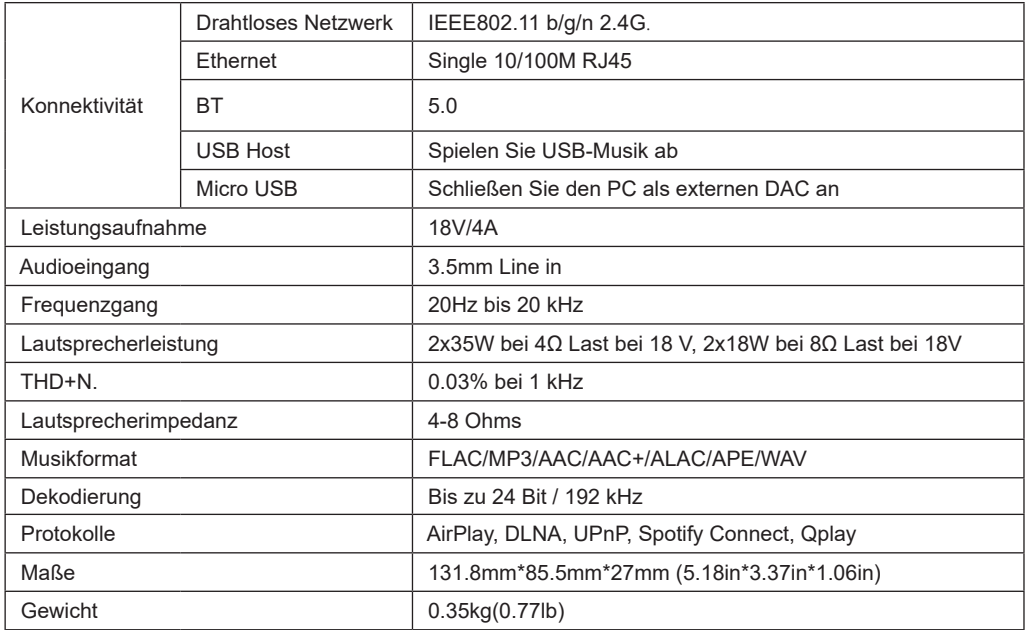

## **5. Schnittstelle**

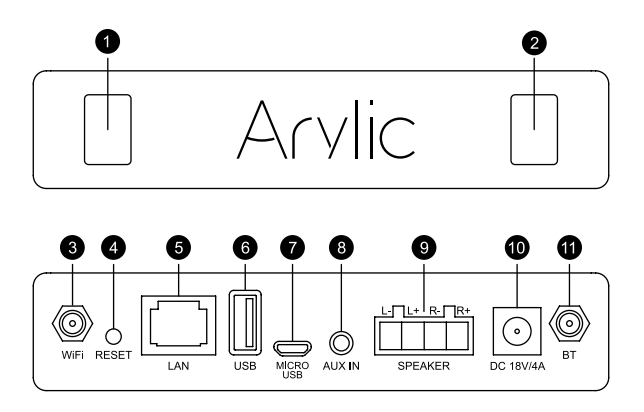

- . **LED**: Zeigt den Gerätestatus an.
- . **IR Empfänger**: zur Fernbedienung.
- . **WiFi Antennenanschluss**: Zum Anschließen der Antenne für WiFi.
- . **RESET**: Drücken Sie kurz, um den Standby-Modus ein- und auszuschalten. Drücken Sie im WLAN-

/ Bluetooth-Modus lange, um die aktuelle Verbindung zurückzusetzen.

- . **LAN**: Kabelverbindung zu Ihrem Router.
- . **USB Host**: Zum Anschließen eines USB-Sticks (höchstens 1024 Titel)
- . **Micro USB**: Zum Anschließen an den PC als externer DAC.
- . **AUX IN**: für externe Audioquellen von TV, CD-Player usw.
- . **LAUTSPRECHER AUS**: An passive Lautsprecher anschließen.
- . **18V/4A**: An DC-Eingang anschließen.
- . **BT Antennenanschluss**: Zum Anschließen der Antenne für Bluetooth.

## **6. Fernbedienung**

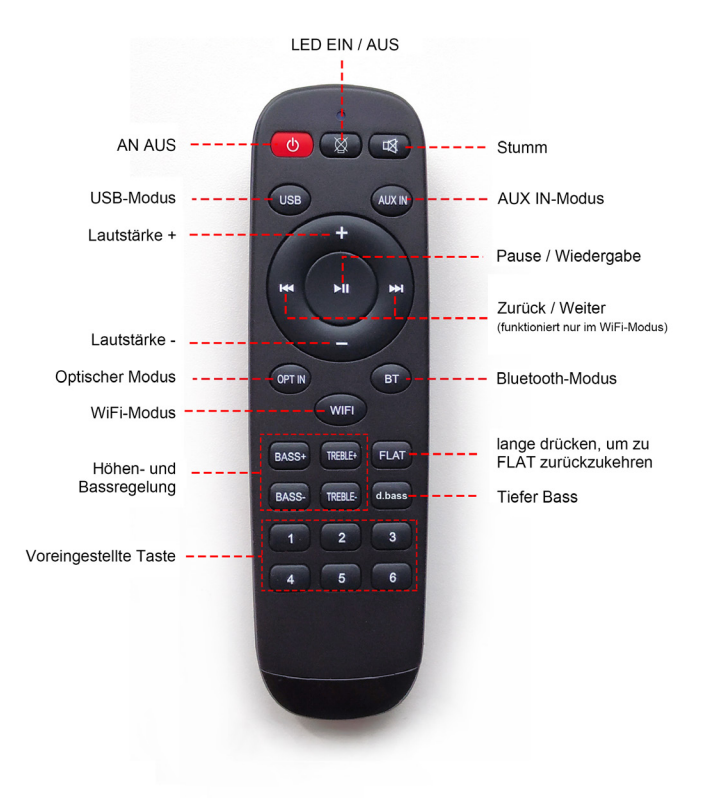

## **7. Anschlussplan**

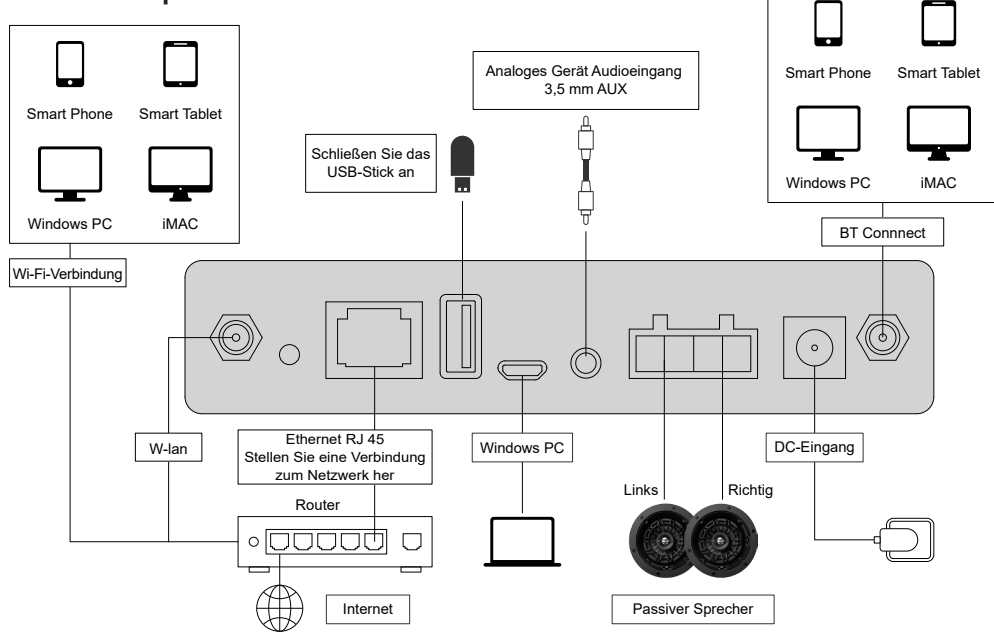

## **8. Wie man es**

#### 8.1 App herunterladen

Laden Sie die 4STREAM-Anwendung aus dem App Store für iOS-basierte Geräte und dem Google Play Store für herunter Android-basierte Geräte.

Die Anwendung unterstützt Englisch, Spanisch, Französisch, Deutsch, Italienisch, Portugiesisch, Koreanisch, Vereinfacht Chinesisch, traditionelles Chinesisch und Japanisch

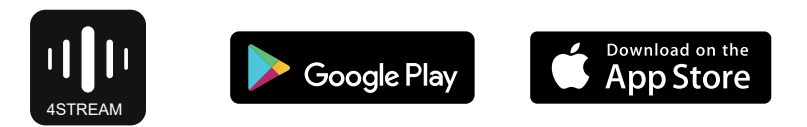

#### 8.2 Verbindung

8.2.1 Erstmalige Verwendung und BLE WiFi-Einrichtung

1) Halten Sie die POWER-Taste gedrückt und stecken Sie das Netzkabel ein.

2) Das LED-Licht beginnt zu blinken, lassen Sie die Taste los und Warten Sie, bis die LED langsam blinkt.

3) Stellen Sie sicher, dass Ihr Handy mit Ihrem Zuhause verbunden ist Netzwerk mit 2.4G und Ihr GPS und Bluetooth ist eingeschaltet.

4) Öffnen Sie die 4Stream-App, für Android-Geräte wird das System Bitte um Erlaubnis zur Verwendung von GPS-Daten und Dateispeicherung Klicken Sie auf Akzeptieren, um fortzufahren. Diese GPS-Berechtigung wird von Google einmal für die Verwendung von BLE eingerichtet Setup ist abgeschlossen. Sie können zu den Systemeinstellungen gehen und diese deaktivieren. Die Berechtigung zum Speichern von Dateien besteht darin, 4Stream auf Ihre MP3- Datei zugreifen zu lassen Dateien werden auf Ihrem Handy gespeichert.

5) 4Stream APP listet alle Geräte auf, die für die Einrichtung verfügbar sind. Wählen Sie die gewünschte aus.

6) 4Stream APP fordert Sie dann auf, das von Ihnen gewählte Netzwerk auszuwählen Wenn das Gerät eine Verbindung herstellen soll, wählen Sie das gewünschte Gerät aus verbinden.

7) Geben Sie nun das Passwort für Ihr Netzwerk ein, falls dies nicht der Fall ist Netzwerk, mit dem das Gerät eine Verbindung herstellen soll, können Sie es ändern auf den Wunsch ein.

8) Sobald die Verbindung hergestellt ist, wird automatisch geprüft, ob neue Updates.

9) Dann können Sie den Namen des Geräts ändern. Sie können Wählen Sie eine voreingestellte oder geben Sie Ihre eigene ein.

10) Nachdem Sie den Namen des Geräts definiert haben, wird dieser angezeigt erscheint in der Geräteliste in der 4stream App und jetzt können Sie

#### Starten Sie das Streaming von Musik.

\* Wenn Sie zu einem anderen Router wechseln oder das Passwort des Der angeschlossene Router wurde geändert. Bitte lange drücken POWER-Taste für 5 Sekunden im WiFi-Modus zum Zurücksetzen des Verbindung.

\* Halten Sie die POWER-Taste gedrückt und schließen Sie die Stromversorgung an das Gerät, um in den WiFi-Modus zu wechseln. Wenn Sie einen Router eingerichtet haben Verbindung vor, das Gerät stellt automatisch eine Verbindung dazu her Router.

#### **Es gibt eine andere Möglichkeit, Wifi einzurichten, wenn die oben genannten Methode hat faild:**

1. Halten Sie die POWER-Taste gedrückt und stecken Sie das Netzkabel ein.

2. Das LED-Licht beginnt zu blinken, lassen Sie die Taste los und Warten Sie, bis die LED langsam blinkt.

3. Gehen Sie zu Ihren mobilen WLAN-Einstellungen und suchen Sie nach SoundSystem\_xxxx WiFi und verbinden. \* Wenn Sie nicht finden können SoundSystem-Verbindung, drücken Sie lange die POWER-Taste für

5 Sekunden und aktualisieren Sie dann die WLAN-Liste Ihres Mobiltelefons.

4. Öffnen Sie die 4Stream-App und es gibt zwei Optionen: Direkt Modus & Gerät hinzufügen.

5. Direktmodus: Wenn Sie keinen Router haben, wählen Sie bitte direkter Modus. Nach dem Verbinden können Sie den Musikspeicher in abspielen dein Handy.

6. Gerät hinzufügen: Nachdem Sie Gerät hinzufügen ausgewählt haben, wählen Sie die Option

Router-SSID, mit der Ihr Up2stream-Gerät eine Verbindung herstellen soll (Geben Sie ggf. das Passwort ein) und wählen Sie Weiter.

7. Sobald die Verbindung hergestellt ist, können Sie den Namen des Geräts ändern. Sie können eine Voreinstellung auswählen oder eine eigene eingeben.

8. Nachdem Sie den Namen des Geräts definiert haben, wird dieser angezeigt erscheint in der Geräteliste in der 4stream App und jetzt können Sie Starten Sie das Streaming von Musik.

\* Achtung für Android-Benutzer Mobiltelefone verschiedener Marken fordern Sie möglicherweise auf, die Verwendung von SoundSystem WiFi zuzulassen Netzwerk, bitte wählen Sie Ja. Wenn nicht, können Sie die Einrichtung möglicherweise nicht erfolgreich durchführen. Möglicherweise werden Sie auch um eine Autorisierung gebeten

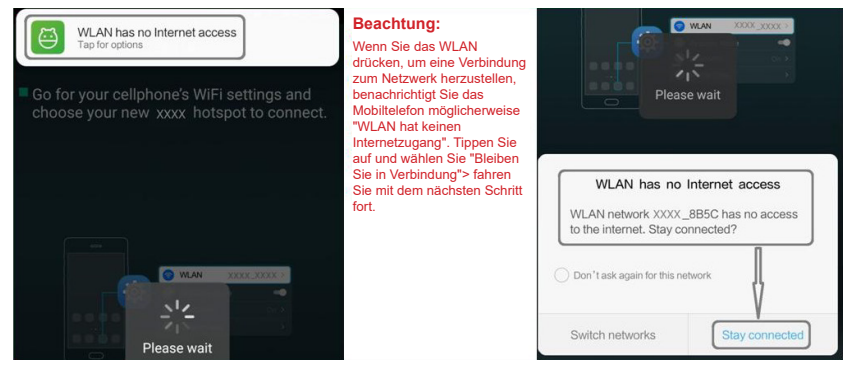

#### 8.2.2 Verbindung über LAN

Stecken Sie das Kabel in das RJ45-Ethernet. Das Gerät wird in ca. 10 Sekunden in der App angezeigt. (Hinweis: Das Mobiltelefon und das Gerät müssen sich im selben Netzwerk befinden.)

#### 8.2.3 Bluetooth

Um Bluetooth zu verwenden, wechseln Sie bitte per App oder Fernbedienung zu Bluetooth und suchen Sie dann das Bluetooth-Gerät SoundSystem\_XXXX aus der Bluetooth-Einstellung Ihres Telefons und koppeln Sie es.

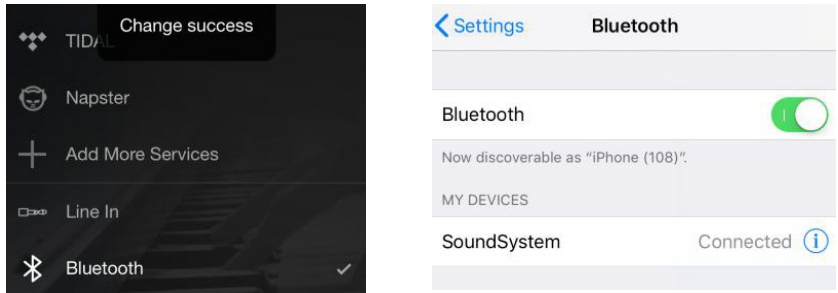

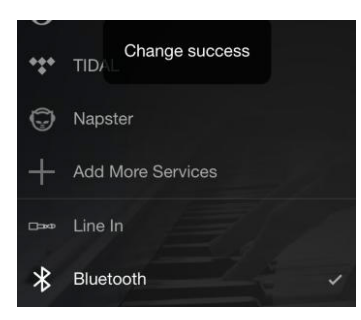

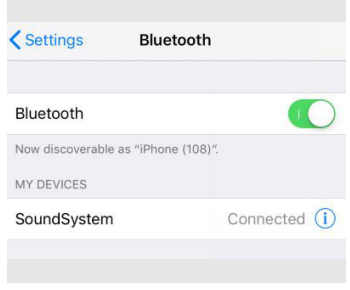

#### 8.3 App-Funktionen

#### 8.3.1 Geräteeinstellung

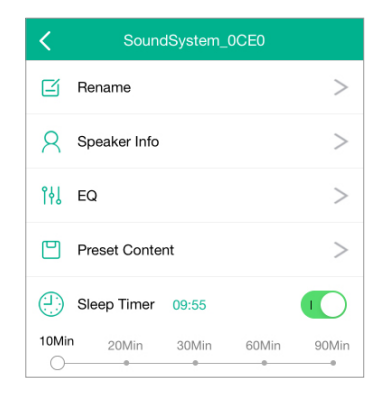

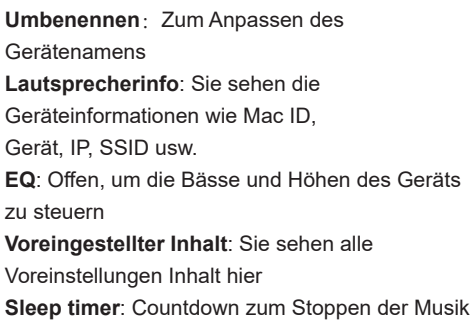

#### 8.3.2 Lokale Speichermusik abspielen

-Klicken Sie in der Anwendung auf "Meine Musik" und wählen Sie die Musik aus, die dort bereit ist. HINWEISE: die iOS-basierten Geräte habe den Zugriff auf die iTunes-Mediathek blockiert.

#### 8.3.3 Musik von NAS abspielen

Bitte beachten Sie, dass unser System nur NAS mit DLNA-Funktion unterstützt.

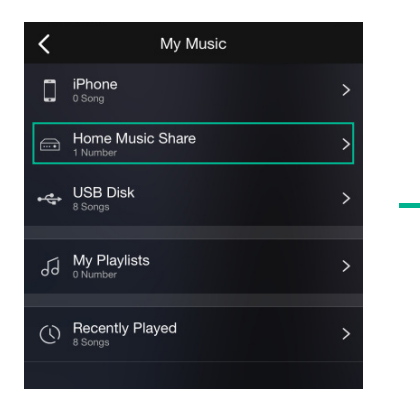

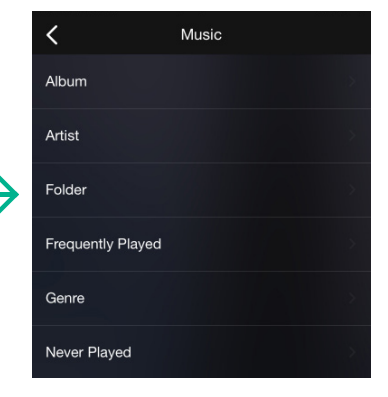

8.3.4 Line im Modus spielen

- Schließen Sie die AUX-Kabel an das Fernsehgerät oder ein anderes Gerät an

Audioquellen

- Wählen Sie in der Anwendung den Line-In-Modus oder Fernbedienung

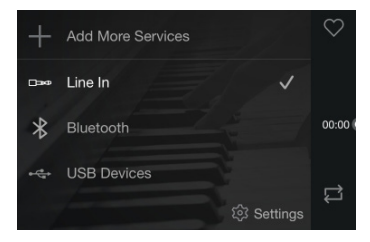

- 8.3.5 Bluetooth-Modus abspielen
- Wählen Sie den Bluetooth-Modus in der Anwendung oder Fernbedienung, die LED wechselt zu blau
- Öffnen Sie das Bluetooth auf Ihrem Mobilgerät
- Koppeln Sie das Gerät Bluetooth (SoundSystem) und spielen Sie

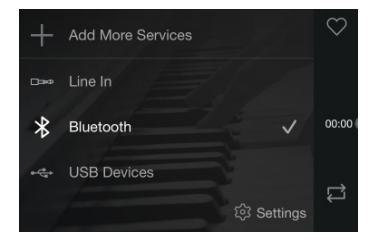

#### 8.4 Streaming-Dienste

Um die Online-Streaming-Dienste nutzen zu können, müssen sich iHeartRadio, Spotify, Tidal, Qobuz und Deezer möglicherweise registrieren Konto bei der Dienstanbieterplattform.

**PRESESSE** 

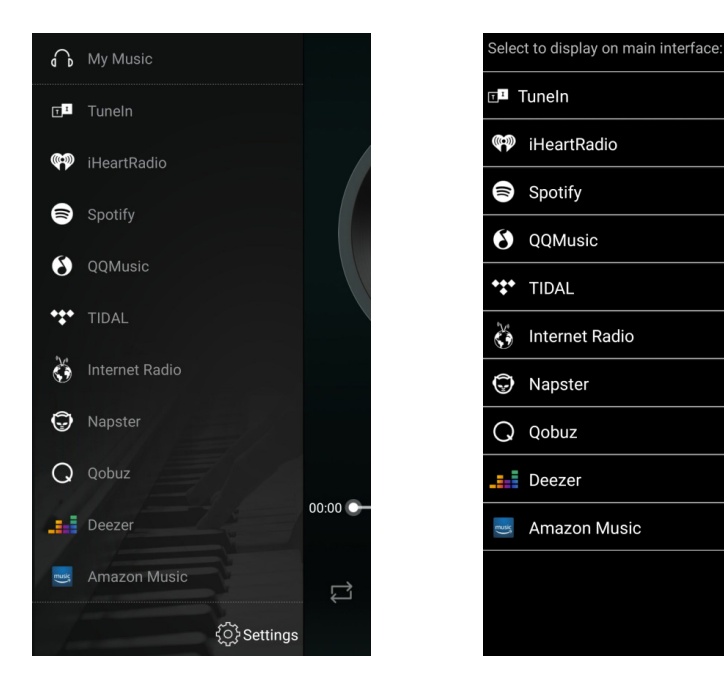

#### 8.4.1 Spotify

Um Spotify nutzen zu können, müssen Sie ein Spotify-Premium-Konto besitzen.

Sie finden das Gerät in der Geräteliste in der Spotify-Anwendung und wählen das Gerät aus, das Sie abspielen möchten.HINWEIS: Ein Spotify-Konto kann jeweils nur auf ein Gerät streamen.

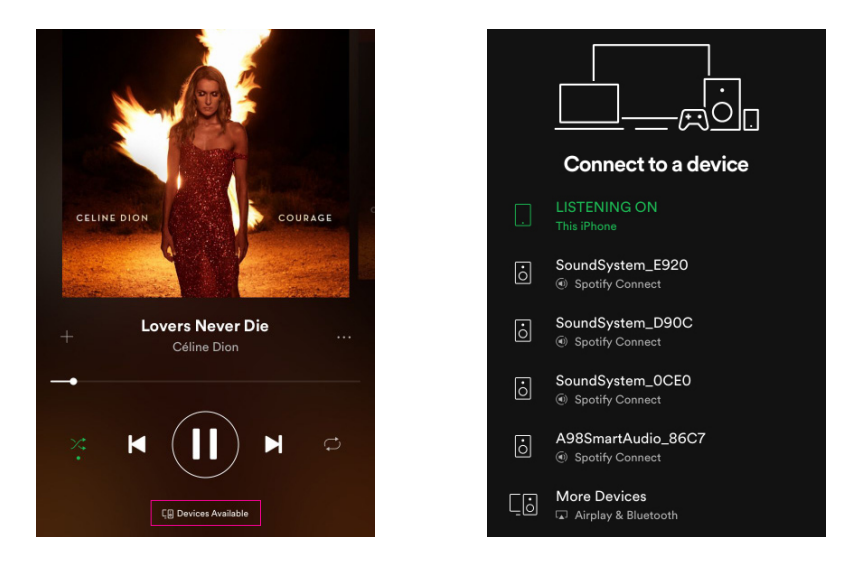

#### 8.4.2 AirPlay

Das Gerät unterstützt AirPlay1. Sie können AirPlay auswählen und Musik abspielen

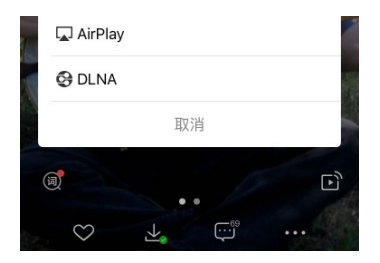

#### 8.4.3 Qplay

Unsere Geräte unterstützen QQ-Musik mithilfe des Qplay-Protokolls. Sie müssen das Qplay in der QQ-Musik aktivieren Player-Einstellung und finden Sie dann das Gerät in der Qplay-Liste.

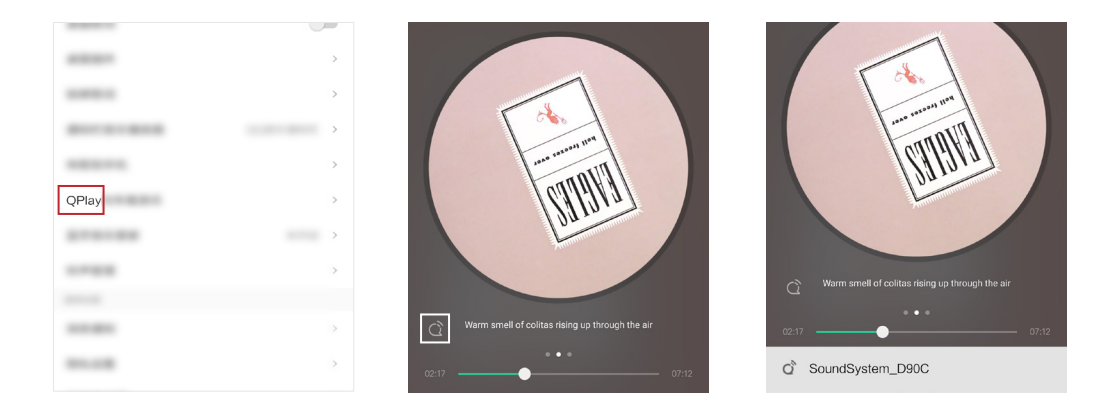

#### 8.5 Multiroom und Multizone

Benutzer können Multiroom und Multizone in der Anwendung gruppieren, z. B. können Sie Gerät 1,2,3 und gruppieren 4 zusammen und spielen Sie die gleiche Musik synchron oder gruppieren Sie Gerät 1 und 2 als Zone A und Gerät 3 und 4 als Zone B, und spielen Sie unterschiedliche Musik in Zone A und Zone B.

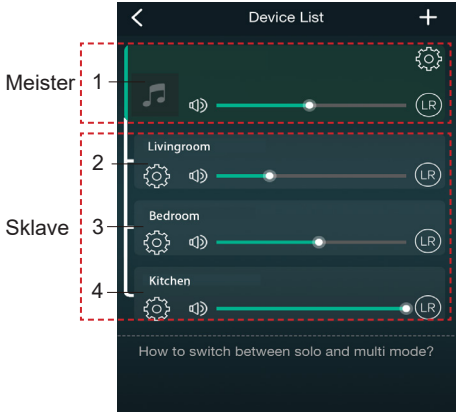

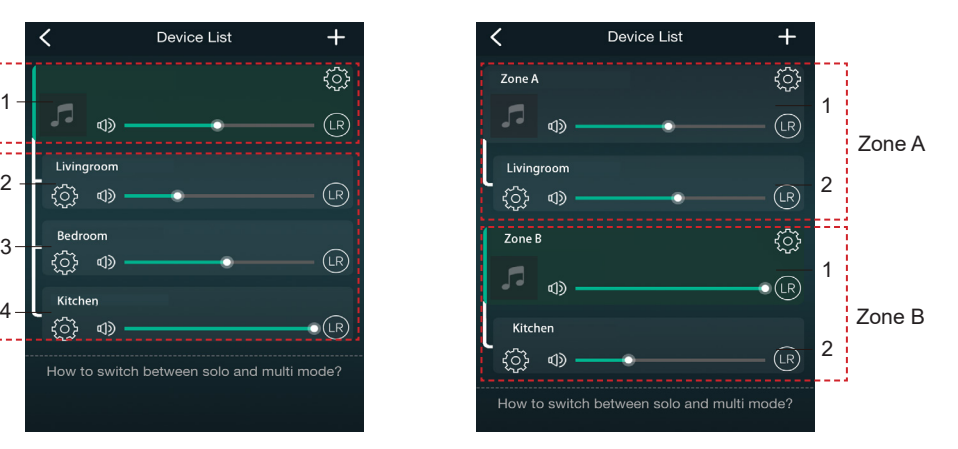

#### 8.6 Linker und rechter Kanal

Benutzer können den rechten Kanal oder den linken Kanal oder den Stereomodus in der Anwendung auswählen oder links wählen Kanal auf Gerät A und wählen Sie den richtigen Kanal auf Gerät B, gruppieren Sie sie und spielen Sie synchron mit Stereo machen.

#### 8.7 Voreinstellung

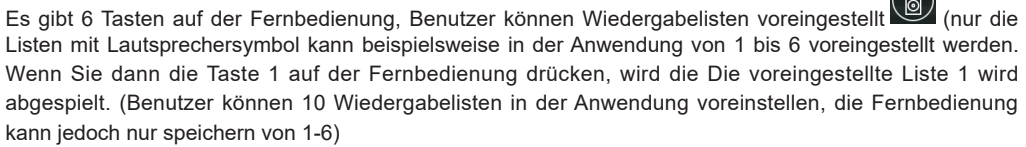

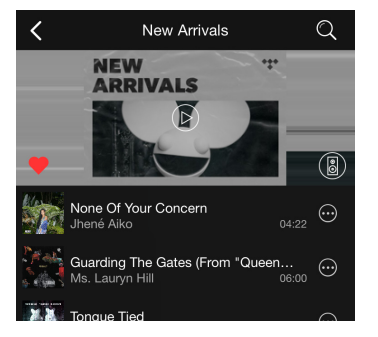

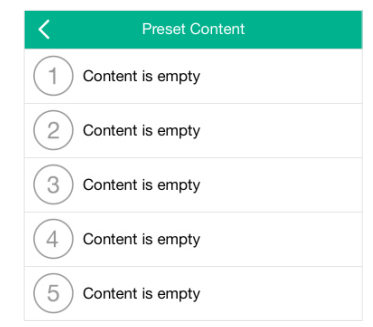

#### 8.8 Änderung des Quellmodus

Methode 1: Änderung auf Antrag Benutzer können den Wiedergabemodus für die Anwendung, WLAN, Bluetooth, Leitungseingang und USB ändern. Zu ändern von Bluetooth / Line-Eingang / USB zu WiFi, müssen nur die Online-Streaming-Dienste wie Tidal, Qobuz oder wählen Lokale Speichermusik von Spotify oder Mobiltelefonen oder Musik über DLNA- oder UPnP-Streaming. Methode 2: Wechsel mit Fernbedienung Benutzer können die Fernbedienung verwenden, um die Wiedergabemodi WiFi, Bluetooth, Line-Eingang und USB zu ändern.

#### 8.9 Werkseinstellung wiederherstellen

Zwei Methoden, um das Gerät auf die Werkseinstellung zurückzusetzen Methode 1-lang Drücken Sie die Reset-Taste am Gerät 8-10 Sekunden lang Methode 2-go für "App-Einstellung - Lautsprecherinfo - Werkseinstellung wiederherstellen"

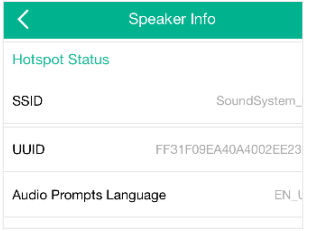

#### 8.10 Firmware-Aktualisierung

Die Anwendung benachrichtigt Sie in der App, wenn eine neue Fireware-Version verfügbar ist. Es wird empfohlen, Aktualisieren Sie die Fireware, wann immer sie verfügbar ist, da dies möglicherweise nicht nur Fehler behebt oder die Sicherheit verbessert, sondern auch hinzufügen kann neue Funktionen oder Dienste.

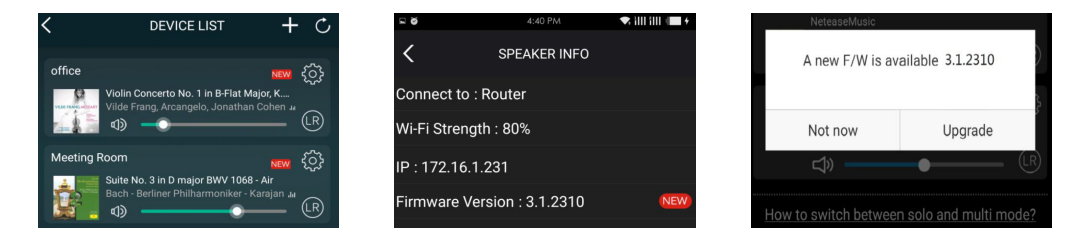

## **9. Spielen Sie auf dem PC**

Es gibt verschiedene Tools, um Musik vom PC abzuspielen

9.1 Zum Abspielen von Musik aus iTunes auf Mac und Windows PC Unsere Geräte können Audioquellen aus lokalem Speicher, Medienbibliothek auf Mac und Windows PC und streamen Online-Dienste von iTunes. Benutzer können einfach Musik abspielen und wechseln, die Lautstärke regeln und das Audio auswählen

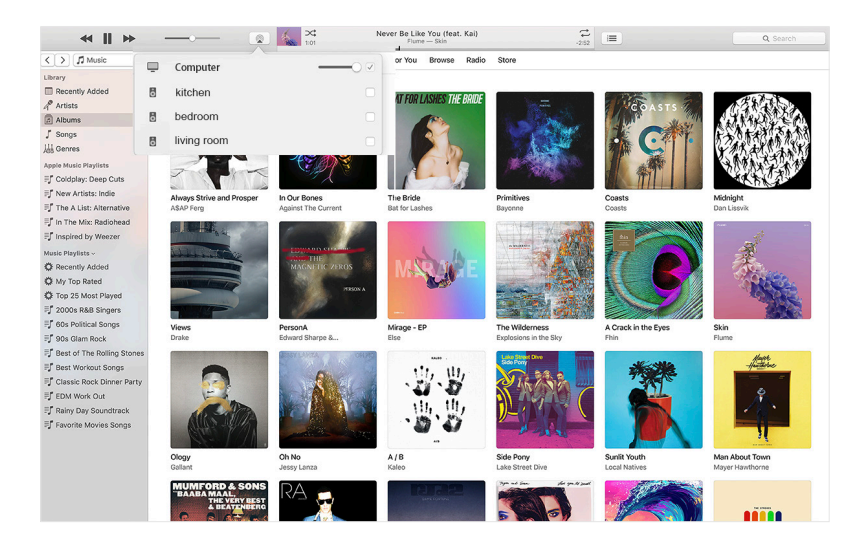

9.2 Musik von einem Windows-PC über Foobar2000 abspielen

Unsere Geräte unterstützen das UPnP-Protokoll. Mit der beliebten foobar2000 können Sie Musik vom Windows-PC abspielen unsere Geräte. Bitte befolgen Sie die folgenden Schritte:

1. Laden Sie die foobar2000 herunter und installieren Sie sie.

2. Informationen zum Hinzufügen von UPnP-Komponenten finden Sie in der Download-Spalte unserer Website.

3. Klicken Sie auf den folgenden Link, um die UPnP-Komponente http://wiki.hydrogenaud.io/index hinzuzufügen.php? title = Foobar2000: How to install a component

4. Starten Sie den foobar2000 neu und überprüfen Sie: Bibliothek> Konfigurieren> Ausgabe> Gerät. Der SPIELER wird im Gerät angezeigt Optionsspalte.

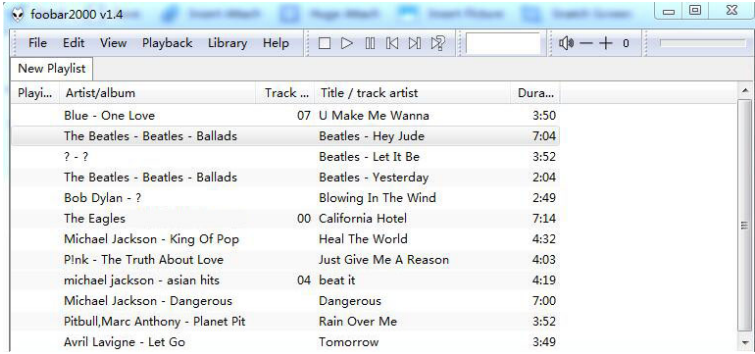

#### Preferences: Output

- Components **Device**  $\triangleright$  - Display SoundSystem E920  $\overline{\phantom{0}}$ Keyboard Shortcuts 4 Media Library - Album List **Buffer length** - Networking  $\Box$ **4** Playback - Decoding  $1000 \text{ ms}$ - DSP Manager Warning: setting too low buffer length may cause some visualization effects to stop working. **Output** - Shell Integration **Output format**  $\mathbf{A}$  - Tools > ReplayGain Scanner Output data format: 16-bit  $\blacktriangleright$  Dither  $\triangleright$  Tagging Refer to your hardware specifications for preferred output bit depth; using bit depth above your<br>hardware capabilities will only result in degraded performance. - Advanced Reset page  $OK$ Reset all Cancel Apply

 $\frac{9}{8}$   $\frac{23}{8}$ 

#### 9.3 USB Audio

Schließen Sie das Gerät mit einem USB-Kabel an Ihren PC an (stellen Sie sicher, dass es sich um ein Datenkabel einschließlich der Signalkabel handelt). Das Der PC erkennt automatisch eine USB-Soundkarte, und wenn Sie sie als Hauptausgang des Systems auswählen, wird die Der PC sendet die Audioausgabe in digitaler Form (44,1 kHz / 16 Bit) an das Gerät. Sie können auf andere Geräte streamen über Multiroom-Verbindung. HINWEIS: Im Mehrraum-Wiedergabemodus tritt eine Verzögerung von ca. 3 Sekunden auf die Audioquelle.

#### 10. Up2Stream ACPWorkbench (separat verkaufen)

Schließen Sie das Up2Stream-Gerät mit einem USB-Kabel an Ihren PC an (stellen Sie sicher, dass es sich um ein Datenkabel handelt, das das Signal enthält Leitungen). Öffnen Sie das Programm ACPWorkbench (unterstützt nur Windows), und Sie können Audioeffekte optimieren bequem, einschließlich Music Noise Suppressor, virtueller Bass, Stereo Widener, Exciter, 10 Bands EQ, Konfigurieren Sie die Ausgangskanalund PIN-Konfigurationen. Nach dem Bearbeiten der Audioeffekte können Sie die Änderungen an der speichern Gerät, so dass die abgestimmten Effekte bleiben. Sie können mehr bekommen.

## **FAQ**

### **F: Unterstützen Ihre Geräte Airplay- und DLNA-Apps von Drittanbietern?**

A: Ja. Sie unterstützen Airplay und Apps von Drittanbietern wie BubbleUPNP ...

#### **F: Wie viele Zonen können Sie in einem System gruppieren?**

A: Maximal 12 Zimmer, 8 Zonen werden empfohlen.

### **F: Welche Entfernung kann Ihr drahtloses Audiosystem zurücklegen?**

A: Sobald das System mit Ihrem WLAN-Router verbunden ist, können Sie Ihre Musik überall dort streamen, wo WLAN verfügbar ist Signal.

#### **F: Kann es hochauflösende Musik abspielen?**

A: Ja. Unsere Geräte können APE und FLAC innerhalb des normalen Bitratenbereichs abspielen. Sie unterstützen auch die Dekodierung

24bit / 192kHz Musikdateien.

### **F: Wie viele Sprachen unterstützen Sie?**

A: Unsere Geräte erkennen die Sprache Ihres Mobilgeräts automatisch und ändern sich automatisch. Derzeit sind wir Unterstützung Englisch, Französisch, Deutsch, Spanisch, Chinesisch, Portugiesisch, Koreanisch und Japanisch und mehr auf der Weg.

#### **F: Welche Online-Musikdienste unterstützen Sie?**

A: Spotify, Deezer, Quboz, Tidal, iHeartRadio, TuneIn, Napster und mehr, weitere stehen noch aus.

#### **F: Kann ich lokale Musik spielen?**

A: Ja. Sie können Musik von "MY MUSIC" in der Anwendung von lokalen Speichergeräten wie z als Speicher für mobile Geräte, USB-Sticks und NAS.

#### **F: Kann das Gerät mit Windows-Geräten arbeiten?**

A: Die Windows-Anwendung ist derzeit nicht verfügbar, aber auf dem Windows-PC können Benutzer iTunes verwenden.

Foobar2000 und Spotify verbinden sich.

### **F: Können alle Musikquellen im Multiroom-Modus abgespielt werden?**

A: Ja, Online-Streaming-Musik, Line-Eingang und Bluetooth können alle den Multiroom-Modus wiedergeben.

#### **F: Unterstützt Ihr Gerät Google Assistant oder Alexa?**

A: Unsere Geräte unterstützen Alexa nicht, aber über Bluetooth kann unser Gerät mit Google Assistant zusammenarbeiten.

Scannen Sie die folgenden QR-Codes, um weitere Informationen zu erhalten

Support und After Service: info@arylic.com

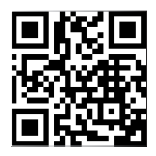

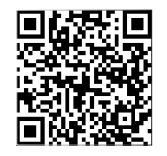

www.arylic.com

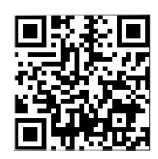

4STREAM App Facebook: arylicme YouTube:Arylic

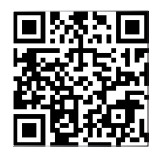

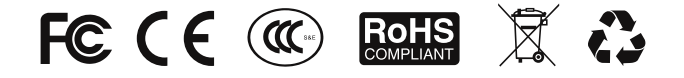

#### **@Copyright 2020 von Arylic. Alle Rechte vorbehalten.**

Die in diesem Handbuch enthaltenen Informationen gelten als korrekt und zuverlässig. Arylic nimmt nein an Verantwortung für alle in diesem Handbuch enthaltenen Fehler. Arylic behält sich das Recht vor, Änderungen an der Spezifikationen und / oder Design des oben genannten Produkts ohne vorherige Ankündigung. Die Diagramme enthalten In diesem Handbuch wird das von Ihnen verwendete Produkt möglicherweise auch nicht vollständig dargestellt, und es dient nur zur Veranschaulichung beabsichtigt. Arylic übernimmt keine Verantwortung für Unterschiede zwischen den in diesem Handbuch genannten Produkten und das Produkt, das Sie haben können.